## **Marco Barrales Venegas**

## **Geometría y Análisis**

En esta actividad se orienta al estudiante al proceso de construcción y adquisición de habilidades intelectuales, en especial las relativas a procesos de abstracción y generalización, formulación de conjeturas, proposición de encadenamientos argumentativos y la utilización y análisis de modelos que permitan describir y predecir el comportamiento de algunos fenómenos en diversos contextos.

 Los planes y programas de matemáticas están orientados a realizar actividades relacionadas, considerando en lo posible varios contenidos: Geometría, Aritmética, Álgebra, Análisis, Estadística, Trigonometría, y también utilizando otras disciplinas.

Naturalmente al estudiar separadamente estos temas, a nuestros alumnos les es difícil establecer las relaciones existentes entre ellos. Con una calculadora gráfica podemos trabajar en clase actividades de Matemática Integrada para hacerles ver la Matemática como un todo. Además, haciendo problemas de Matemática Integrada podemos hacer que los alumnos hagan investigaciones en diferentes niveles.

## **Actividad**

Inscribir un paralelogramo en un triángulo cualquiera y analizar el cambio del área de la región del paralelogramo al modificar la base del cuadrilátero sobre un lado del triángulo. ¿En qué punto de la base del triángulo se obtiene la mayor área de la región del paralelogramo?

Utilizamos en las aplicaciones de la Voyage 200 en el modo geometría (FlashApps...Cabri Geometry), dibujamos el triángulo cualquiera Δ*ABC* , determinamos un punto *X* sobre la base *AB* y trazamos las paralelas para determinar el paralelogramo *AXDE*. Calcular la media del segmento *AX* y el área de la región del paralelogramo.

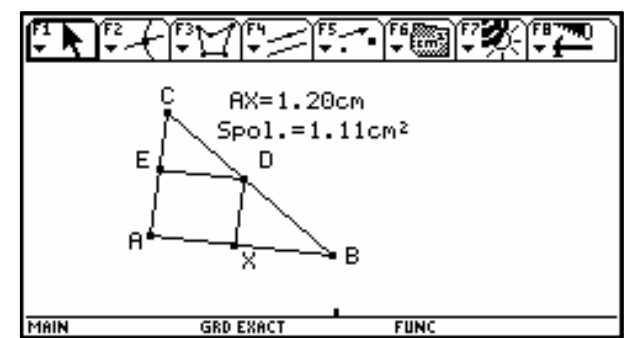

Mover el punto *X* sobre el segmento *AB* y observar como cambia el valor del área de la región del paralelogramo, también puedes animar el punto *X* y dejar que los alumnos saquen sus propias conclusiones (F7 3:Animación).

 Nuestro problema a resolver es el siguiente: ¿Podemos determinar un punto *X* sobre *AB* con el cual resulta la mayor área de la región del paralelogramo inscrito en el triángulo?, ¿Qué gráfica nos puede resultar? (dejar que los alumnos expresen sus posibles respuestas: recta, parábola, hipérbola, etc.)

Para poder visualizar la gráfica entre el segmento *AX* y el área de la región del paralelogramo, incluiremos un sistema cartesiano de ejes ( *F8 9:Formato Ejes de coord..... 2:RECTANGULAR*).

Luego transferir la medida de  $\overline{AX}$  sobre eje *X* obteniendo el punto F y la medida del área de la región del paralelogramo sobre eje *Y* obteniendo G.

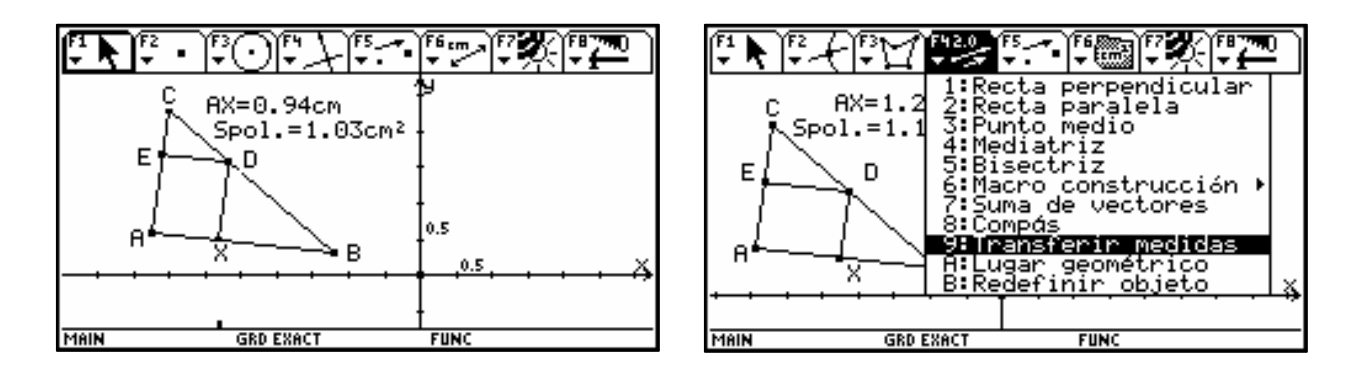

El punto de intersección entre las perpendiculares trazadas por los puntos F y G, lo determinaremos con *F4 3:Punto medio* entre los puntos F y G, luego en *F5 5:Simetría* del punto de intersección de los ejes con respecto al punto medio.

Activaremos la traza (*F7 2:Trazado on/off*) para el punto resultante I cuando movemos el punto *X* sobre la base *AB* . ¿Qué grafica nos resulta?. También podemos activar la animación del punto I con respecto al punto *X* .

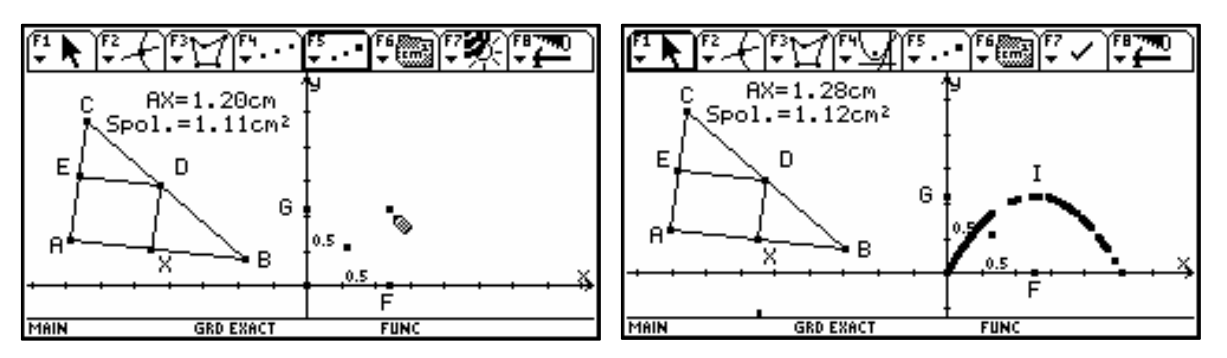

Para ver mejor la grafica vamos a determinar el lugar geométrico (*F4 A: Lugar* 

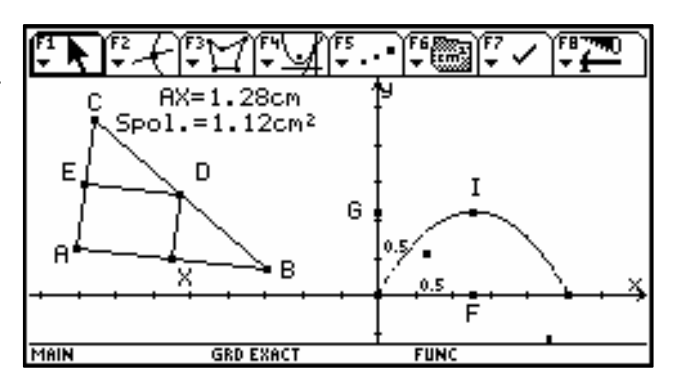

*geométrico* ) del punto I con respecto al punto *X* .

Ahora, ¿tenemos la información necesaria para determinar el valor de *AX* que provoca la mayor área de la región del paralelogramo? ¿Qué conclusiones obtuvieron sus alumnos?

Aprovechando el potencial de la TI–92 trataremos de determinar una respuesta más exacta, para lo cual traspasaremos la medida del segmento *AX* y el del área de la región del paralelogramo a una tabla de valores (*F6 7:Agrupar datos. Definir la entrada como el trazo*  $\overline{AX}$  y luego la superficie)

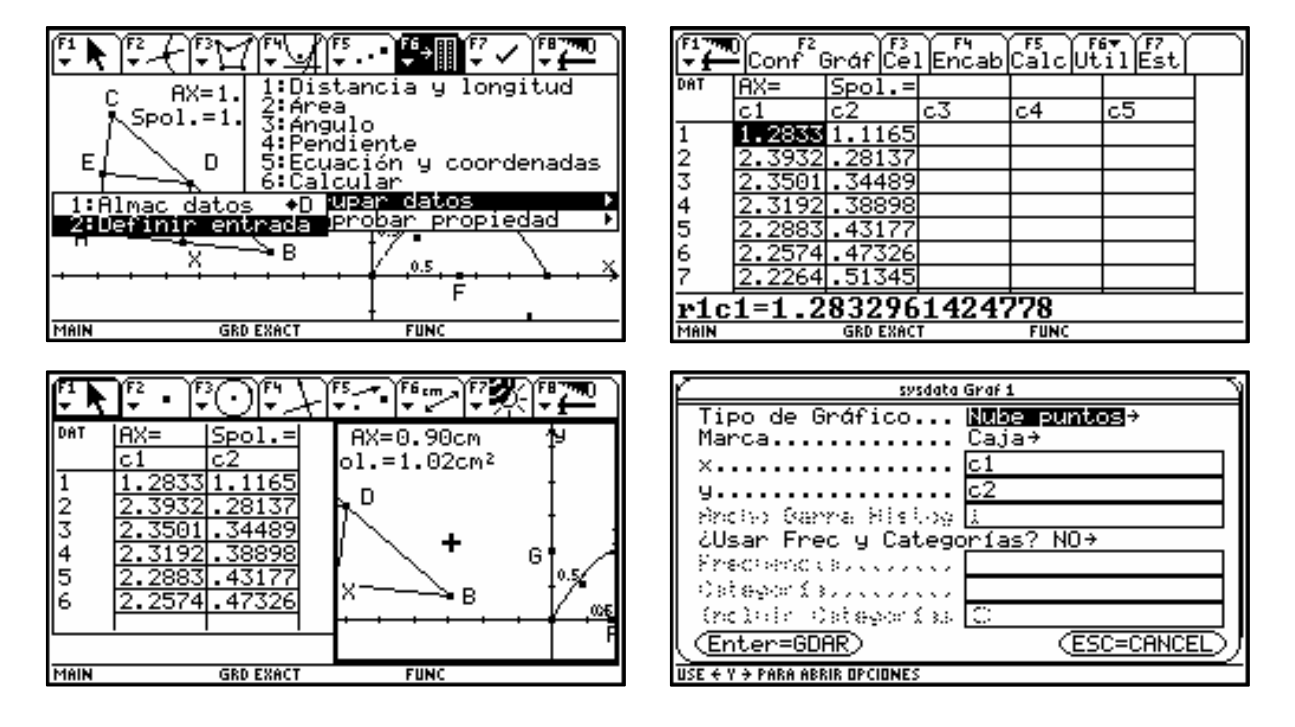

 El sistema interiormente crea una tabla de datos al animar el punto *X* sobre la base *AB* . En *F2 Conf gráf* podemos definir la presentación de los puntos de la tabla. Con 2nd y APPS volvemos a la tabla de datos para determinar la expresión algebraica en *F5 Calc* y escogemos una regresión cuadrática para x...C1 y...C2.

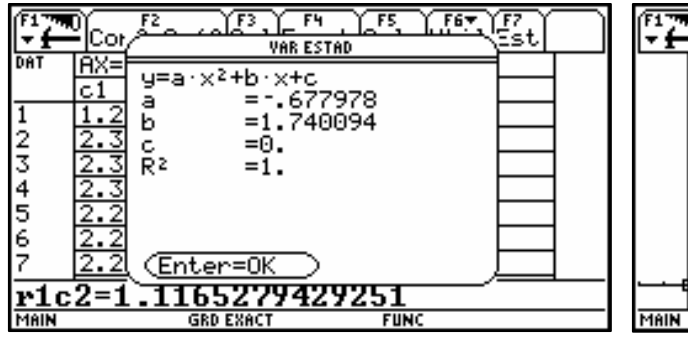

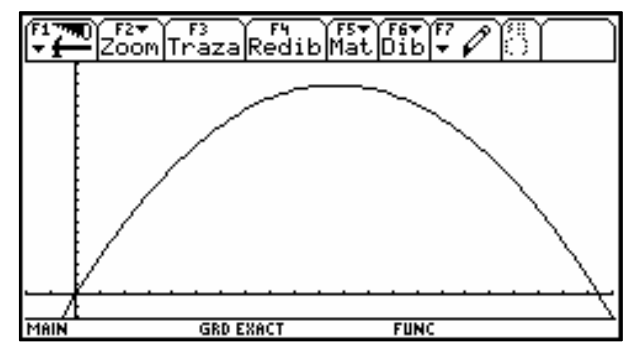

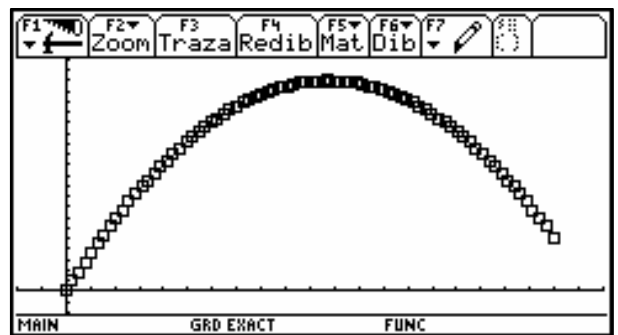

En la expresión algebraica obtenida de la regresión cuadrática determinar la primera derivada y luego igualarla a cero resolver la ecuación que se forma. Si el valor de la segunda deriva de la expresión es negativo nuestro valor es un punto de máximo. Nota: Desde el ambiente de edición de gráficos (y =) copiar la expresión (F1

5:Copiar) y pegarla en el ambiente HOME (F1 6:Pegar ) .

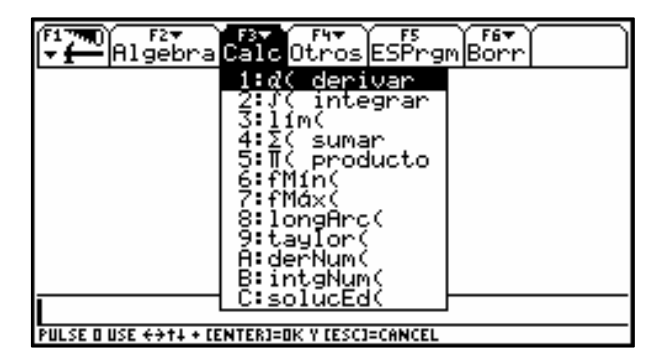

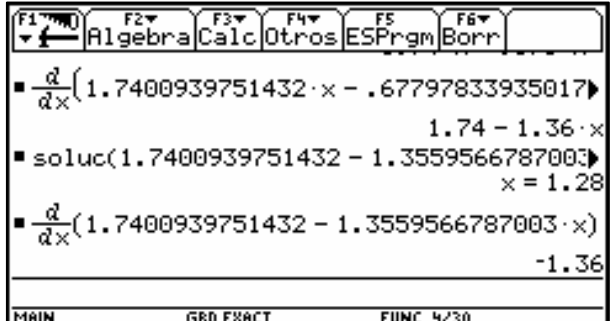

De nuestros cálculos podemos concluir que el máximo se obtiene para  $x = 1.28$ , es decir la respuesta a nuestro problema es: si *AX* es igual a 1,28 cm el área de la región del

paralelogramo es máxima a  $1,12$  cm<sup>2</sup>.

Comparar ambos gráficos (*MODE F2 División Pantalla 3:Izq - Dcha*)

Nota: Desde la distancia agradezco el apoyo y los comentarios del profesor Michel Carral de la IUFM de Toulouse, Francia para modificar e incorporar la tecnología en la metodología de la enseñanza de la matemática en mi quehacer diario.

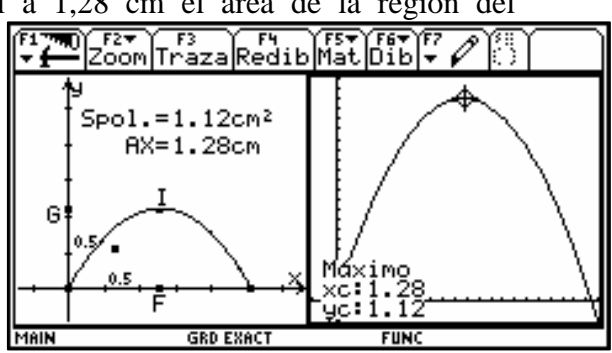